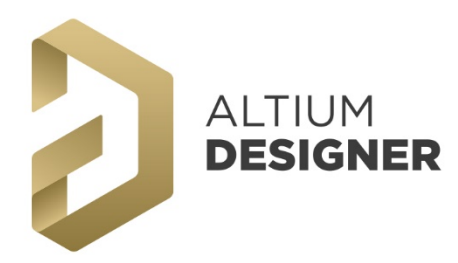

## 電路板佈線設計 **PCB Layout**

PCB Layout 電路板佈線設計 / Board Implementation 基礎課程

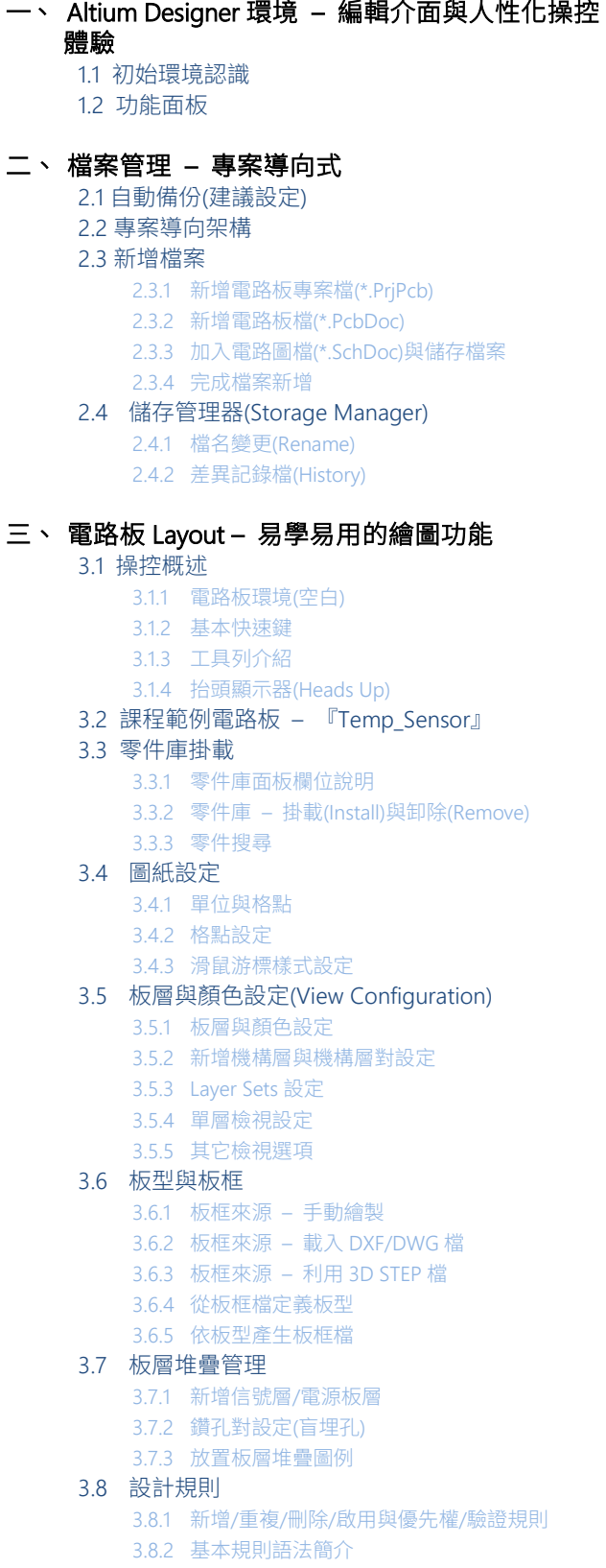

3.8.3 查詢輔助器應用(Query Builder/ Query Helper) 3.8.4 勾選設計規則檢查項目(Online) 3.8.5 詳細規則列表 3.9 電路圖更新到電路板(SCH Update To PCB) 3.9.1 包裝驗證(於電路圖中處理) 3.9.2 更新資料 3.10 零件放置 3.10.1 依據電路圖(Cross Select Mode) 3.10.2 Move Component 功能 3.10.3 更換包裝 3.10.4 零件翻面與旋轉角度設定 3.10.5 零件移動模式(R 鍵)與動態捕捉對齊 3.10.6 Align 對齊 3.11 互動式佈線(Interactive Routing) 3.11.1 屬性面板 3.11.2 佈線模式 3.11.3 佈線角度與轉折方向 3.11.4 常用線寬值定義與取用 3.11.5 打孔換層走線 3.11.6 單條/多條 Net Highlight 檢視 3.11.7 修線/拆線/切線 3.11.8 修改 Connection(預拉線/鼠線)顏色 – 可與 SCH 同步 3.12 舖銅(Polygon) 3.12.1 鋪銅模式 3.12.2 鋪銅修改/順序調整/分割/合併/邊調整/擱置/ 重鋪 3.12.3 鋪銅禁置區 3.12.4 電源板層訊號分割 3.13 補淚滴(Teardrop) 3.14 字串放置 3.14.1 一般字串 3.14.2 變數字串 – 板層名稱 3.14.3 放置條碼 3.15 鑽孔表放置 3.15.1 表格屬性設定 3.15.2 欄位資料調整 3.15.3 鑽孔符號定義 3.16 新制左框選/右框選 3.17 新制 Activate Bar – Select Filter 3.18 零件尋找(快速鍵:J、C) 3.19 零件序號 – 重編序 3.20 集體屬性變更 四、 設計規則檢查

- 4.1 檢查報表設定
- 4.2 即時檢查/批次檢查選項
- 4.3 檢查偵錯
- 4.4 錯誤修正
- 4.5 違規標記設定

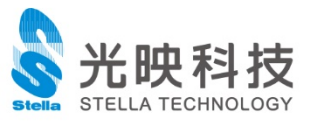

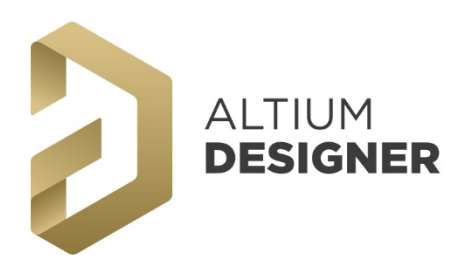

# 電路板佈線設計 **PCB Layout**

PCB Layout 電路板佈線設計 / Board Implementation 基礎課程

#### 五、 生產/組裝輸出檔

- 5.1 底片檔(Gerber Files)
- 5.2 鑽孔檔(NC Drill Files)
- 5.3 打件檔(Pick and Place Files)

#### 六、 各類報表列印

- 6.1 列印(Print Preview)
- 6.2 智慧型 PDF file(Smart PDF)

#### 七、 電路板零件建立 – Footprint 建立

- 7.1 新增零件庫專案檔與 PCB 零件庫檔案
- 7.2 電路板零件庫 面板欄位說明
- 7.3 電路板零件庫 圖紙設定
- 7.3.1 單位與格點
- 7.4 Footprint 建立
	- 7.4.1 Footprint 手動建立
	- 7.4.2 Footprint 從零件精靈
	- 7.4.3 Footprint 從 IPC 零件精靈
- 7.5 零件規則檢查
- 7.6 更新零件
	- 7.6.1 從零件庫 7.6.2 從圖面上
- 附錄 1 面板對照表
- 附錄 2 功能熱鍵設定

## 附錄 3 電路模組 Reuse 應用 - 切片(Snippets)

- 附 3.1 變更儲存路徑 附 3.2 增加分類資料夾 附 3.3 儲存電路
- 附 3.4 取用電路

## 附錄 4 輸出工作檔 (Output Jobs)

- 附 4.1 新增檔案 附 4.2 設定各項輸出工作 附 4.3 指定輸出裝置 附 4.4 執行輸出
- 附 4.5 各專案套用
- 附錄 5 Altium Designer 環境繁體中文語系設定 (多國語系支援)
- 附錄 6 課程範例電路板

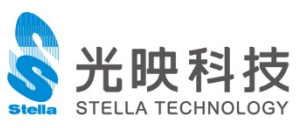